# OpenConcerto

# Guide de démarrage rapide

Guide de démarrage rapide du logiciel OpenConcerto, © ILM Informatique

# **Sommaire**

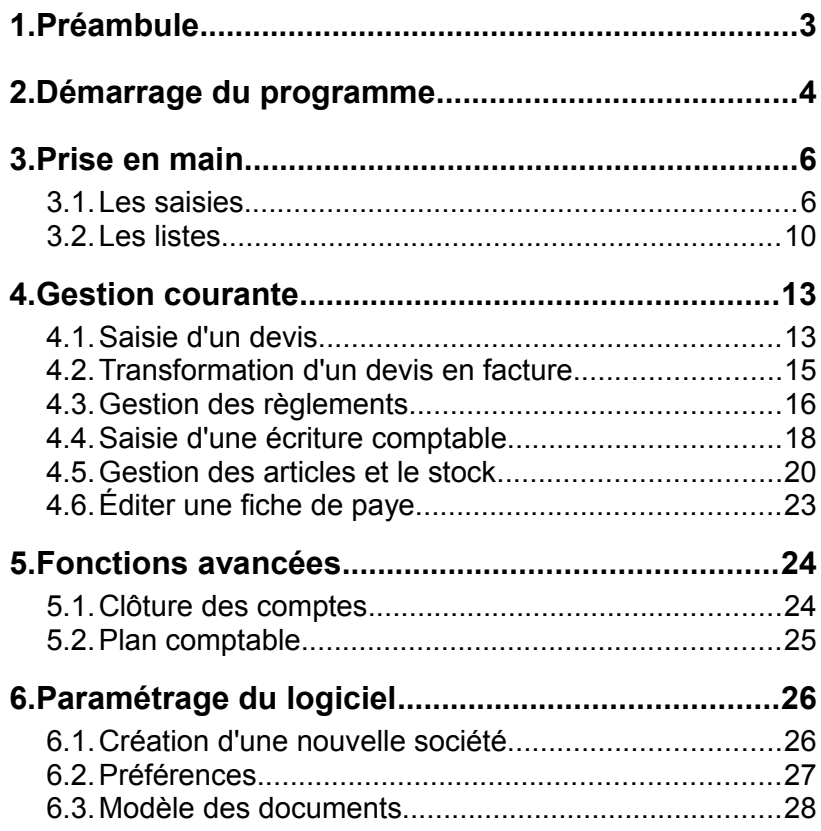

# **1.Préambule**

Cette documentation a été réduite à son maximum dans un souci d'efficacité pour le lecteur dans la découverte du logiciel OpenConcerto.

Ce guide ne présente qu'une petite partie des possibilités d'OpenConcerto et ne fait pas office de manuel utilisateur complet.

Pour plus de clarté, ce guide utilise la nomenclature suivante:

- expression en **gras** : éléments destinés à la lecture rapide qui représentent les éléments minimaux à utiliser pour suivre le guide.
- expression en *italique*: libellé présent dans le logiciel

Le logiciel fonctionne sur Windows XP/Vista/7, Linux et MacOSX<sub>.</sub>

Avant d'utiliser OpenConcerto, vous devez vérifier que vous disposez de:

- **Java Runtime Edition** 6 ou supérieur téléchargeable gratuitement à l'adresse [http://www.java.com](http://www.java.com/)
- **OpenOffice** 3 ou supérieur (gratuit et opensource), téléchargeable à l'adresse [http://fr.openoffice.org](http://fr.openoffice.org/) Ce logiciel permet de modifier les modèles des documents utilisés

Certains **antivirus et pare-feux** sont la cause de **problèmes de connexion**, vous devrez modifier leur configuration pour permettre à OpenConcerto de réaliser les connexions au serveur de base de données.

# **2.Démarrage du programme**

Après avoir double cliqué sur l'icône OpenConcerto, le logiciel se connecte à votre base de données et ouvre la fenêtre de connexion.

La connexion au logiciel est sécurisée par un mot de passe pour chaque utilisateur, vous devez donc posséder un identifiant et le mot de passe associé pour utiliser OpenConcerto.

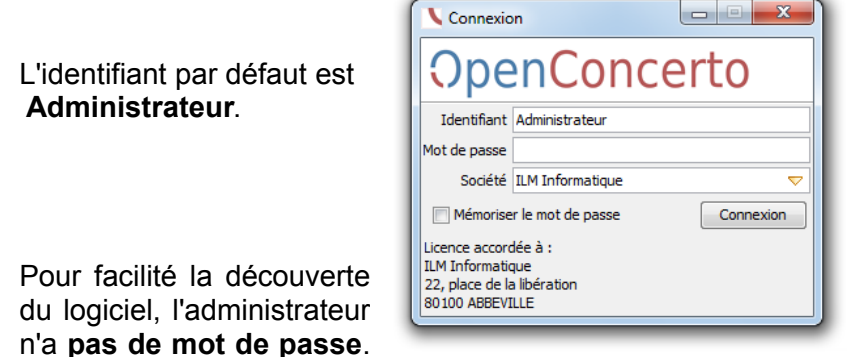

(Il est fortement conseillé d'en définir un **ultérieurement**).

Le logiciel vous propose également de sélectionner une société. En effet, OpenConcerto est capable en standard de gérer plusieurs sociétés.

**Cliquez en suite sur Connexion**.

Point de départ de toutes les activités, la fenêtre principale affiche la barre de menu et la liste des tâches propres à l'utilisateur.

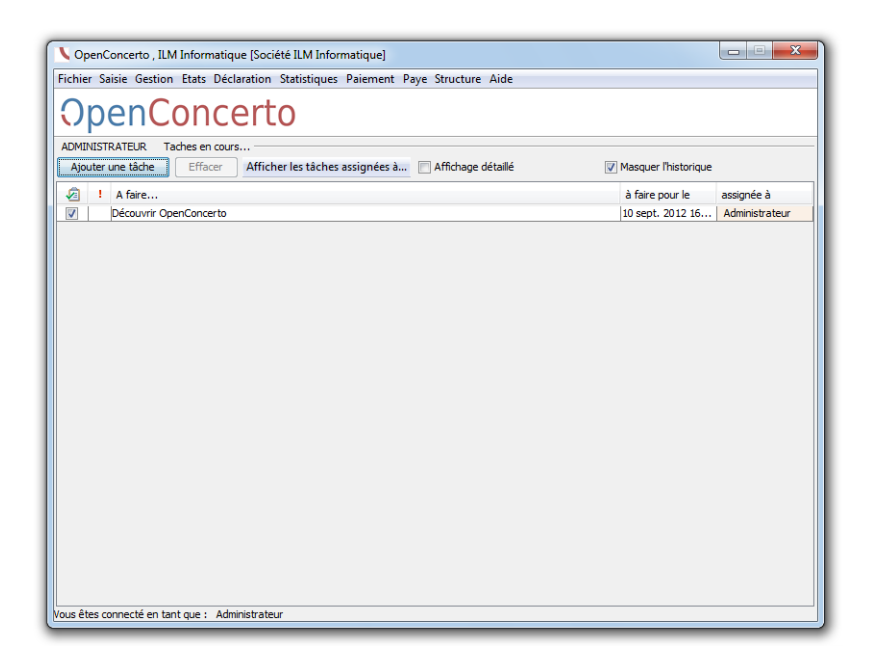

Les menus et fonctionnalités étant personnalisables pour chaque utilisateur, le logiciel vous indique également le nom de l'utilisateur et la société renseignés à la connexion.

# **3.Prise en main**

## **3.1. Les saisies**

#### **a) Fenêtres de saisie**

Les fenêtres de saisie d'OpenConcerto se décomposent en 2 parties. La partie principale contient la liste des informations à remplir. Ces informations sont de type texte, nombre, date et autres éléments du logiciels (ville, utilisateur, compte...).

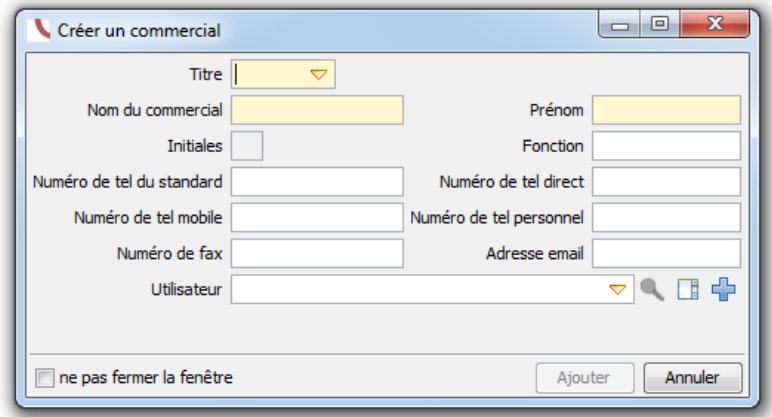

La seconde partie, en bas de la fenêtre de saisie, contient les différentes actions:

- **Annuler**; annule l'opération en cours et ferme la fenêtre de saisie
- **Ajouter**: crée l'élément saisi dans la base de données et ferme la fenêtre de saisie (sauf si vous avez coché *ne pas fermer la fenêtre*, pratique pour les saisies à la chaîne)
- **Supprimer**: supprime l'élément de la base de données
- **Modifier**: modifie l'élément conformément aux données saisies

#### **b) Les champs de saisie**

Parmi les différents champs de saisie des interfaces, certains champs clignotent en jaune, il s'agit des champs obligatoires.

Une saisie incorrecte ou manquante désactive alors l'appui sur les boutons *Ajouter*, *Modifier* et *Supprimer*.

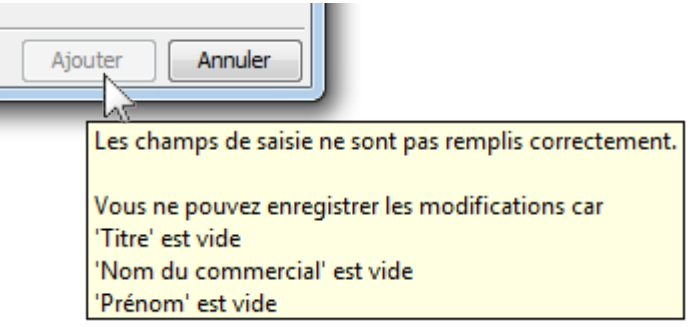

En laissant quelques secondes le pointeur de la souris sur les boutons inactifs, le logiciel indique les points bloquants pour la validation de la saisie.

#### **c) Les champs texte et nombre**

En fonction du type de données à saisir, OpenConcerto peut bloquer la saisie des lettres ou des chiffres afin que l'utilisateur sache qu'il est dans l'erreur.

Fonction Commercial

Dans certains cas, les nombres négatifs sont interdits.

## **d) Champ date**

Vous pouvez saisir directement au clavier la date dans le format jour/mois/année ou en utiliser le calendrier intégré.

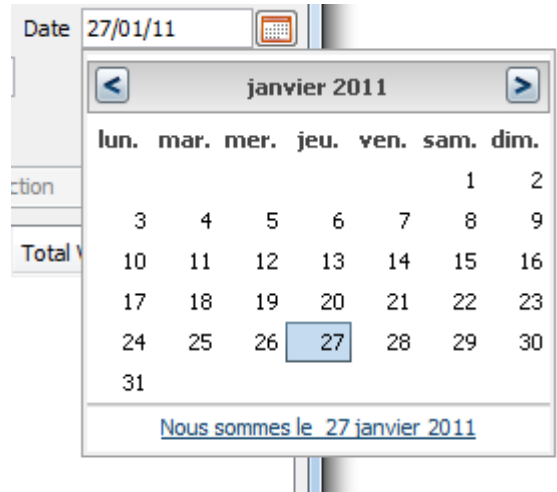

L'ouverture du calendrier se fait à l'aide de l'icône « calendrier rouge » située à droite du champ de saisie.

#### **e) Sélecteur simple**

Un sélecteur se caractérise par un bouton jaune de forme triangulaire situé à droite du champ.

En cliquant sur ce bouton, vous faites apparaître une liste de choix ou une suggestion pour la saisie.

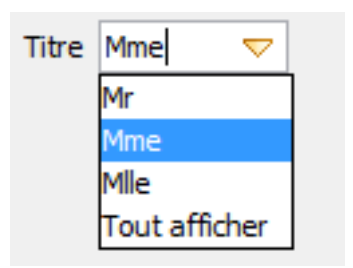

Cette liste peut être personnalisable sur certaines interfaces, vous avez alors accès, via un clique droit, aux fonctions d'ajout et de suppression des choix ou suggestions.

Ce composant fournit également l'auto-complétion au fur et à mesure de la frappe.

#### **f) Sélecteur avancé**

Le sélecteur avancé ajoute 3 possibilités par rapport au sélecteur simple:

- l'affichage des détails de l'élément : l'icône « *loupe »* affiche une fenêtre faisant apparaître l'ensemble des champs saisis pour l'élément saisi.
- la sélection par liste : l'icône « *liste »* affiche la liste complète des éléments sélectionnables, vous donnant alors accès aux fonctions de recherche, modification, etc..
- l'ajout direct : l'icône « *plus »* affiche directement la fenêtre de saisie d'un nouvel élément

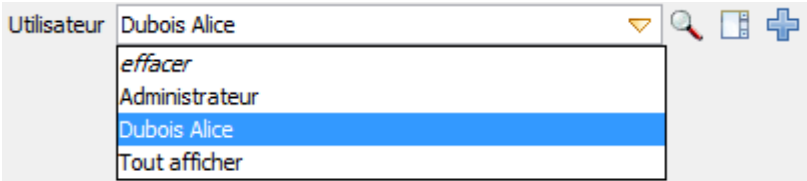

Dans cet exemple, vous pourrez donc afficher en un clique tous les renseignements concernant *Dubois Alice*, afficher la liste complète des utilisateurs existants et créer un nouvel utilisateur.

# **3.2. Les listes**

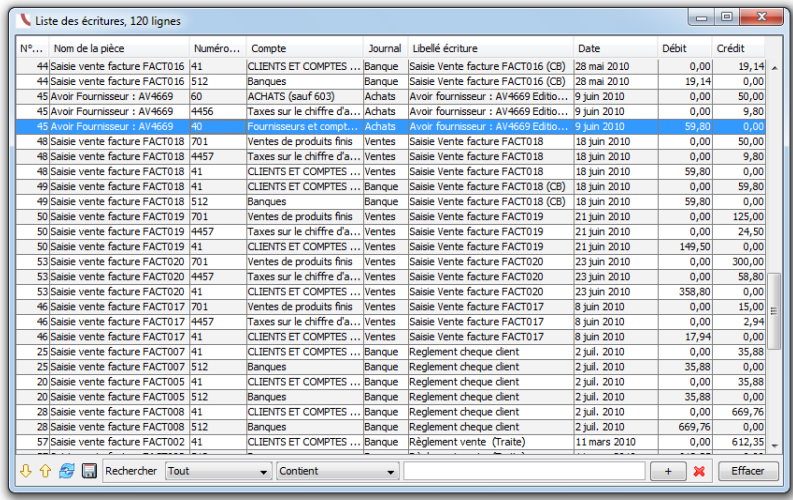

Les listes présentes dans le logiciel regroupent un grand nombre de fonctionnalités dont la recherche, le tri, la traçabilité, l'ajout, la modification, l'export de données ainsi que des ensembles spécifiques d'actions.

#### **a) Les colonnes**

Les colonnes des listes sont réglables en largeur, ce réglage se fait par le déplacement des séparateurs de colonne situés au niveau des titres. Les colonnes sont également déplaçables, vous pouvez les déplacer en maintenant enfoncé le bouton gauche de la souris.

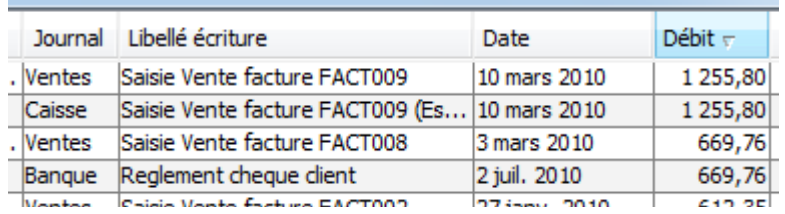

Les tris s'activent en cliquant sur le nom d'une colonne. Un symbole *triangle* indique le sens du tri.

#### **b) Saisie directe**

Certaines listes permettent la saisie directe. Un double clique dans une case active la saisie.

Des aides à la saisie sont intégrées et accessibles par un menu contextuel affichable par un clique droit.

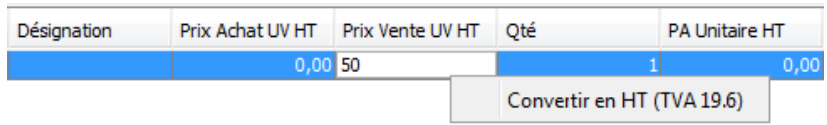

La saisie d'un prix dans un élément de facture est par exemple accompagnée d'une fonction de conversion d'un montant TTC vers le montant HT correspondant.

## **c) La recherche**

OpenConcerto inclut un moteur de recherche avancé qui permet rapidement de filtrer une liste selon un grand nombre de paramètres.

Le filtre associé à la recherche fonctionne en temps réel.

Vous pouvez spécifier une colonne ou rechercher sur l'ensemble des colonnes.

Par défaut, la recherche sélectionne les données qui contiennent la valeur saisie, vous pouvez affiner votre recherche en sélectionnant par exemple « est inférieur à » pour une quantité ou un prix.

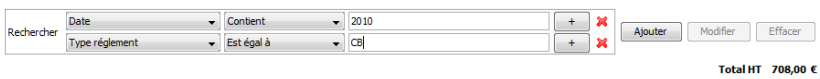

**Total TTC 831 27 E** 

Dans l'exemple ci-dessus, un deuxième critère de recherche a été ajouté en cliquant sur « plus » afin de rechercher dans la liste des ventes les factures de 2010 réglées par CB.

Notez que les totaux des listes se mettent également à jour en fonction des éléments de la liste. Il devient simple alors d'avoir le total des ventes CB de 2010.

#### **d) Actions directes et par menu contextuel**

Les actions réalisables sur les éléments des listes sont personnalisées pour chaque interface.

Les **actions récurrentes** d'ajout, de modification et de suppression se situent en bas à droite des listes.

Les **actions directes** se trouvent sous forme de boutons en haut des listes. Par exemple, sur une facture, vous pouvez enregistrer l'envoi, le règlement d'une facture et créer une facture à partir d'une autre.

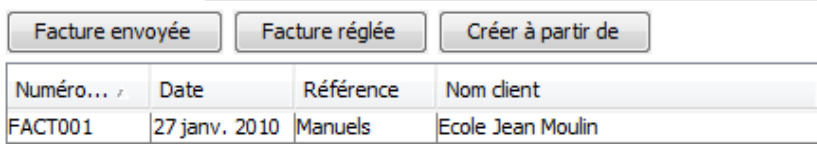

Les **actions contextuelles** sont accessibles par un clique droit sur les lignes sélectionnées.

Par exemple, pour une facture:

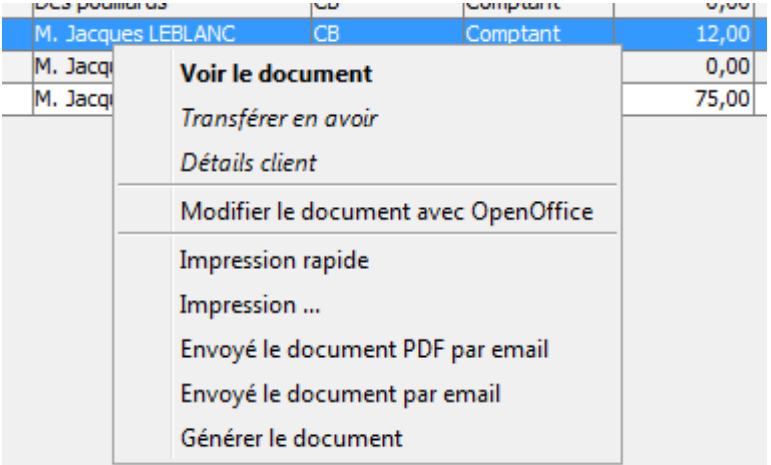

Les listes qui permettent de sélectionner plusieurs lignes ont des actions spécifiques sur l'ensemble de lignes. Il est par exemple possible d'imprimer plusieurs factures en une seule fois.

# **4.Gestion courante**

## **4.1. Saisie d'un devis**

La saisie d'un devis est accessible directement depuis le **menu** *Saisie* ou par le bouton *Ajouter* de la liste des devis.

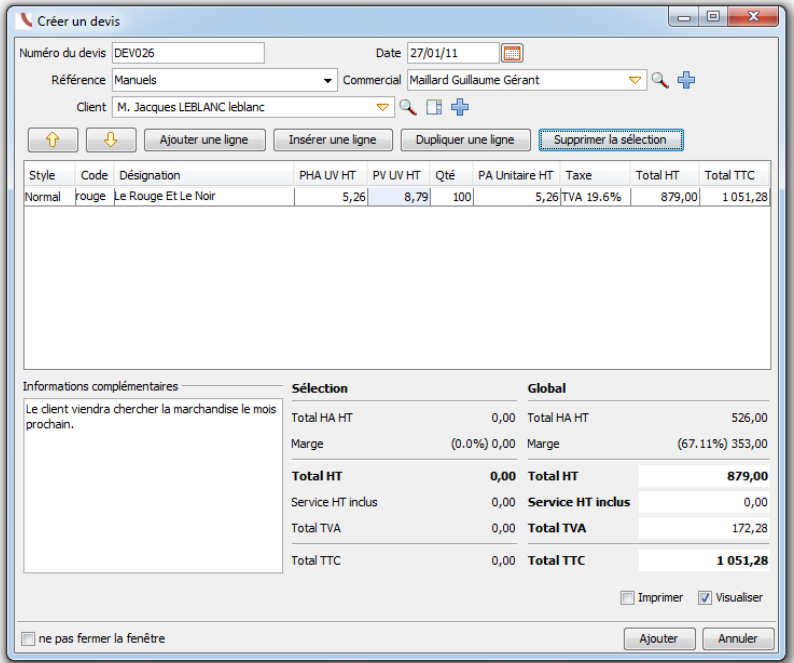

Le numéro du devis est renseigné automatiquement par OpenConcerto suivant la règle définie dans les préférences du logiciel. Vous pouvez saisir un numéro arbitraire, le logiciel vous indiquera si le numéro existe déjà.

La date ainsi que le commercial sont pré-remplis.

Vous remplissez donc la **référence du devis** et **sélectionnez le client** à qui est destiné ce devis. S'il s'agit d'un nouveau client, cliquez sur le bouton « plus » à droite de la ligne client et saisissez les informations demandées.

#### **Seuls les champs en jaune sont obligatoires.**

Guide de démarrage rapide du logiciel OpenConcerto, © ILM Informatique

Pour **ajouter des éléments dans le devis**, cliquez sur *Ajouter une ligne.*

En saisissant la désignation des articles, le logiciel vous proposera de remplir les éléments de la ligne à partir d'un article existant afin de gagner du temps.

Le prix de vente unitaire hors taxes (*PV UV HT*) doit être obligatoirement rempli. Vous pouvez saisir le montant TTC et faire un clique droit pour sélectionner *Convertir en HT.*

Au fur et à mesure de la saisie, le logiciel calcule les totaux ainsi que les marges. Ces calculs se font sur l'ensemble du devis et sur les lignes sélectionnées (colonne *Sélection*).

Afin de mettre en page votre devis, vous pouvez choisir un style visuel pour chaque ligne. Cela permet par exemple de distinguer titres et lignes d'information.

Une fois votre saisie terminée, **cliquez sur le bouton Ajouter**.

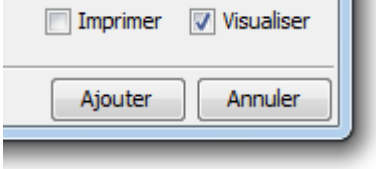

L'impression directe du devis est déclenchée si vous avez coché *Imprimer.* 

En cochant *Visualiser*, vous indiquez au logiciel de vous présenter le résultat final, libre à vous de l'imprimer ensuite.

## **4.2. Transformation d'un devis en facture**

Le logiciel permet de transformer ou de créer une facture à partir d'un devis accepté par le client.

#### **a) Validation du devis**

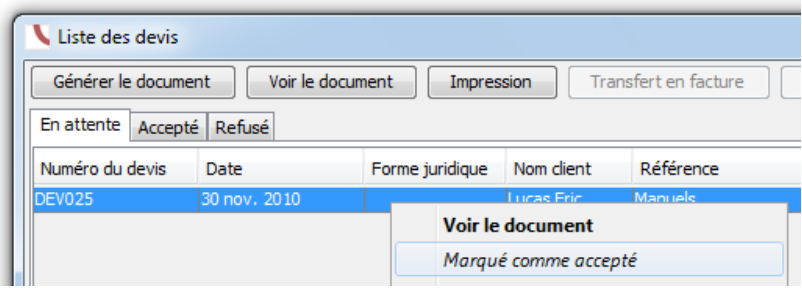

Dans le menu *Gestion*, cliquez sur *Liste des devis.* Dans l'onglet *En attente*, le logiciel affiche les devis en attente d'acception (ou refusés).

**Sélectionnez le devis** à valider et dans le menu contextuel (accessible avec un **clique droit**) **choisissez** *Marquez comme accepté*.

#### **b) Création de la facture**

Dans la liste des devis acceptés, sélectionnez le devis et cliquez sur le **bouton** *Transfert facture*.

Le logiciel ouvre la fenêtre de saisie de facture, identique à celle accessible depuis le menu Saisie mais pré-remplie avec les éléments du devis.

Vérifiez que le mode de règlement correspond à vos attentes et **terminez en cliquant sur** *Ajouter***.**

# **4.3. Gestion des règlements**

#### **a) Cas général**

Les règlements des factures peuvent être gérés automatiquement ou manuellement.

Dans le cas d'un paiement **comptant et complet**, lors de la saisie de la facture, le fait de sélectionner un paiement comptant valide un règlement à la date du jour.

Pour un paiement **différé et complet**, lors de la saisie de la facture, le fait de sélectionner une échéance automatisera la gestion des moyens de paiement. Les chèques à encaisser seront par exemple créés automatiquement.

Comme pour toute opération commerciale, les écritures comptables sont générées par le logiciel afin d'éviter de resaisir plusieurs fois les mêmes informations.

#### **b) Paiement différé inconnu ou paiements multiples**

Lors de la rédaction d'une facture, le paiement n'est pas obligatoirement connu d'avance ou peut varier, dans ce cas choisissez *Indéfini.*

Pour un paiement multiple, sélectionnez *Multiple*.

Dans ces 2 cas, les paiements devront être renseignés manuellement. Pour cela, sélectionnez *Liste des factures clients non réglées* depuis le **menu** *Paiement*.

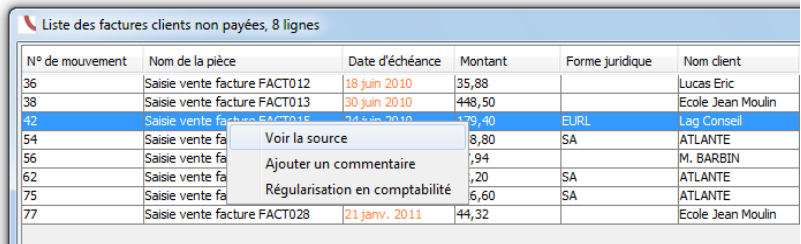

Depuis cette liste le menu contextuel *Voir la source* ouvre la facture associée.

![](_page_16_Picture_56.jpeg)

Pour saisir l'encaissement, **sélectionnez** dans la liste la (ou les) facture(s) et cliquez sur le bouton *Encaisser*.

La fenêtre de saisie liste les factures sélectionnées et vous permet de définir le **montant encaissé** et le **mode de règlement**.

![](_page_16_Picture_57.jpeg)

Dans cet exemple, nous enregistrons un règlement partiel d'une facture par chèque de d'un montant de 100€.

Validez la saisie en cliquant sur **Ajouter**.

## **4.4. Saisie d'une écriture comptable**

Les écritures comptables sont créées automatiquement par le logiciel en fonction des actions commerciales (factures, avoirs, etc...). Cependant, OpenConcerto fournit le moyen de saisir des écritures manuellement afin de fournir une flexibilité totale de gestion comptable.

La saisie des écritures manuelles est accessible depuis le **menu** *Saisie*.

![](_page_17_Picture_71.jpeg)

Les écritures saisies dans ce panneau sont regroupées dans un mouvement dont le libellé est à saisir. L'écriture saisie sera stockée dans un journal, la liste des journaux est personnalisable.

Chaque ligne du tableau représente une écriture, l'autocomplétion vous aidera à choisir un compte existant. Le logiciel empêchera toute saisie avec un compte non présent dans le plan comptable entreprise. Pour déverrouiller ce fonctionnement, cocher *Création automatique des comptes*.

Le logiciel affiche les débits et crédits totaux afin d'aider à la saisie de mouvements comptable équilibrés.

**Toute écriture incorrecte** est indiquée par un fond **rouge**. De plus, le logiciel ne déverrouillera la saisie que si les écritures sont correctes et que les mouvements sont équilibrés.

Une fois votre saisie d'un mouvement terminée, **cliquez sur le bouton Ajouter**.

Lors de la saisie de plusieurs mouvements, cocher *ne pas fermer la fenêtre* permet d'éviter de relancer une nouvelle saisie en parcourant les menus.

## **4.5. Gestion des articles et le stock**

OpenConcerto dispose d'une gestion d'articles hiérarchique, un article est associé à une famille d'article. Pour une plus grande souplesse, il n'y pas de limite dans la hiérarchie des familles d'articles.

Les articles sont créés automatiquement lors de la création d'une facture si vous remplissez la colonne du code du l'article. Pour une gestion manuelle, s**électionnez** *Liste des articles* dans le **menu** *Gestion*.

![](_page_19_Picture_75.jpeg)

## **a) Les familles d'article**

Vous retrouvez dans la colonne de gauche la hiérarchie des articles. En sélectionnant une famille, la liste des articles se réduit à ceux de la famille sélectionnée.

Les boutons *Ajouter*, *Supprimer* et *Modifier* situés à gauche vous permettent de gérer votre propre hiérarchie de famille.

#### **b) Ajouter un nouvel article**

Cliquez sur le bouton *Ajouter* **en bas à droite** de la fenêtre de la liste des articles.

![](_page_20_Picture_61.jpeg)

En fonction des réglages du logiciel, cette interface propose les différents éléments à saisir.

Le code article est obligatoire, il permet une saisie rapide dans les factures, avoirs, devis et autres saisies relatives aux articles.

La famille de l'article est optionnelle mais est fortement conseillée pour faciliter la gestion d'un large ensemble de produits ou services.

Vous pouvez saisir le prix de vente en HT ou TTC, en fonction de la TVA sélectionnée, le logiciel réalise les calculs appropriés.

#### **c) Mouvements de stock**

Les mouvements de stocks sont accessibles par le menu *Saisie*. Ils permettent de saisir une entrée ou une sortie de stock manuellement.

![](_page_21_Picture_43.jpeg)

Chaque mouvement de stock possède son propre libellé, la date du mouvement est enregistrée par le logiciel.

**Saisissez l'article et la quantité** (négative pour une sortie de stock), puis **cliquez sur** *Ajouter*.

# **4.6. Éditer une fiche de paye**

![](_page_22_Picture_58.jpeg)

Chaque mois, pour éditer les fiches de payes, utilisez le **menu** *Paye*, et **sélectionnez** *Édition des fiches de paye.*

OpenConcerto automatise l'édition à son maximum. Si vous n'avez pas de modifications à réaliser sur les cotisations et salaires, **cliquez simplement sur** *Valider*.

Les modifications peuvent se faire directement par le menu contextuel *Modifier* ou sur la fiche du salarié.

La gestion des salariés est accessible par le menu *Paye*, via *Liste des salariés*.

# **5.Fonctions avancées**

#### **5.1. Clôture des comptes**

Accessible depuis *Clôture* du menu *Etats*, l'assistant de clôture des comptes affiche **les actions que vous devez entreprendre** avant de lancer la clôture de l'année.

![](_page_23_Picture_3.jpeg)

Pour lancer la clôture, **cliquez** *Valider***.**

# **5.2. Plan comptable**

Le plan comptable utilisé est modifiable, il peut être différent pour chaque société gérée. Il est accessible depuis *Plan comptable entreprise* du **menu** *Structure*,

![](_page_24_Picture_44.jpeg)

Vous pouvez ajouter et supprimer manuellement des comptes ou les importer depuis le plan comptable général.

L'import depuis le plan comptable général se fait par le bouton *Ajout depuis le PCG* (détaillé, abrégé ou développé).

# **6.Paramétrage du logiciel**

## **6.1. Création d'une nouvelle société**

Depuis le menu *Structure*, sélectionnez *Nouvelle société*.

![](_page_25_Picture_59.jpeg)

OpenConcerto n'impose pas de limite dans le nombre de sociétés qu'il peut gérer. Pour gérer une nouvelle société, vous devez remplir les infirmations générales ainsi que l'adresse de la société.

Bien que ces informations soient modifiables ultérieurement, nous vous conseillons de prendre le temps de les remplir complètement.

Un clique sur *Ajouter* **lancera la procédure** de création d'une nouvelle société dans la base de données du logiciel.

Guide de démarrage rapide du logiciel OpenConcerto, © ILM Informatique

# **6.2. Préférences**

Accessible depuis le menu *Fichier*, cette interface organise hiérarchiquement les différents types de réglages (colonne de gauche). La modification d'un paramètre devient effective après avoir cliqué sur le bouton *Appliquer*.

![](_page_26_Picture_74.jpeg)

Nous avons intégré une recherche rapide au-dessus de la liste des préférences pour vous faire gagner du temps.

OpenConcerto gère 2 types de réglages:

#### **a) les préférences globales**

Elles sont communes à tous les utilisateurs, elle regroupent les réglages relatifs à la gestion globale de la société (Comptes, TVA, numérotation...).

#### **b) les préférences de l'ordinateur**

Ces réglages sont spécifiques à l'ordinateur, on y retrouve par exemple les préférences relatives aux impressions et aux emails.

#### **6.3. Modèle des documents**

Les modèles des documents utilisés par OpenConcerto sont au format OpenDocument, format libre et standardisé, exploitable notamment avec la suite bureautique gratuite OpenOffice.

Les documents finaux (devis, factures, relances, etc...) sont donc personnalisables simplement en modifiant les modèles.

Les différents modèles sont stockés dans le dossier *Configuration/Template/Default .*

Pensez à garder une copie de sauvegarde de ces modèles.